# *Protocolo detallado de gestión de TFE para Tutores*

*Para el proceso extraordinario de defensas virtuales en la convocatoria de septiembre de 2020*

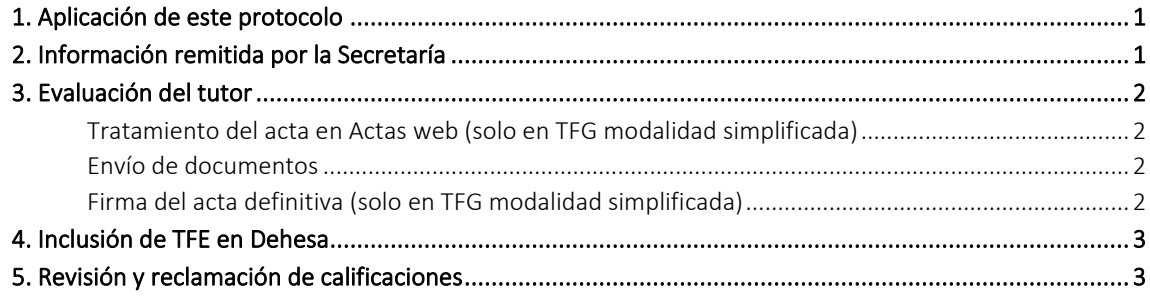

## <span id="page-0-0"></span>**1. Aplicación de este protocolo**

Este procedimiento de gestión de TFE es solo aplicable a la convocatoria de septiembre de 2020. El protocolo es el mismo que el aplicado de forma extraordinaria en las convocatorias de junio y julio por la alerta sanitaria producida por el COVID-19, con la excepción de que las defensas en el caso de actuación de un tribunal se realizarán de manera presencial y no por videoconferencia, a menos que la situación sanitaria no permita la celebración de actos presenciales, en cuyo caso, todo el procedimiento se regiría por el mismo protocolo extraordinario de las convocatorias de junio y julio.

Las adaptaciones a la convocatoria de septiembre no afectan a la actuación de los tutores excepto en lo referente al procedimiento de revisiones/reclamaciones.

## <span id="page-0-1"></span>**2. Información remitida por la Secretaría**

Tras la recepción en Secretaría de la solicitud del alumno para la defensa de TFE, la Secretaría remitirá al tutor un mensaje por correo electrónico con instrucciones de acceso a la documentación necesaria para la evaluación de la parte de tutor (si procede) y/o la propuesta de tribunal (TFM) de uno o más alumnos. La documentación incluye:

- TFG en modalidad simplificada:
	- − Expediente académico del alumno.
	- − Vídeo de presentación del TFE.
	- − Texto completo y anexos del TFE.
	- − [Informe de evaluación del tutor de TFG \(modalidad simplificada\) D016-2.](https://www.unex.es/conoce-la-uex/centros/alcazaba/informacion-academica/tf-estudios/documentos-covid-19/P-CL_500_FDyC-D016-2_AD2020.pdf)
- TFG con actuación de un tribunal:
	- − Expediente académico del alumno.
	- − Vídeo de presentación del TFE.
	- − Texto completo y anexos del TFE.
	- − [Informe de evaluación del tutor de TFG/TFM \(con actuación de un tribunal\)](https://www.unex.es/conoce-la-uex/centros/alcazaba/informacion-academica/tf-estudios/documentos-covid-19/P-CL_500_FDYC-D016-1_AD2020.pdf) D016-1.
- TFM:
	- − Expediente académico del alumno.
	- − Vídeo de presentación del TFE.
	- − Texto completo y anexos del TFE.
	- − Informe de evaluación del tutor, que puede ser:
		- MGIRSP: [Informe de evaluación del tutor de TFG/TFM \(con actuación de un tribunal\)](https://www.unex.es/conoce-la-uex/centros/alcazaba/informacion-academica/tf-estudios/documentos-covid-19/P-CL_500_FDYC-D016-1_AD2020.pdf) D016-1
		- MUI: [Informe de evaluación del tutor de TFM \(MUI\)](https://www.unex.es/conoce-la-uex/centros/alcazaba/informacion-academica/tf-estudios/documentos-covid-19/P-CL_500_FDYC-D016-3_AD2020.pdf) D016-3

#### − [Propuesta de tribunal de TFM](https://www.unex.es/conoce-la-uex/centros/alcazaba/informacion-academica/tf-estudios/documentos-covid-19/P-CL_500_FDyC-D014_AD2020.pdf) D014.

Los documentos en blanco para rellenar se descargarán de la web de la Facultad mediante los enlaces proporcionados, mientras que la documentación del trabajo estará disponible en una carpeta compartida a la que se puede acceder por cualquiera de estos métodos:

- Desde los ordenadores de la Facultad, mediante la ruta indicada: Y:\BiblyDoc\Secretaría\Buzón TFE\<curso académico>\<convocatoria>\<apellidos y nombre del alumno>.
- A través del sistema [Pydio](https://alcazaba.unex.es/archivos) [\(https://alcazaba.unex.es/archivos\)](https://alcazaba.unex.es/archivos), en el recurso FCDyC, en la ruta Secretaría/Buzón TFE/<curso académico>/<convocatoria>/<apellidos y nombre del alumno>.

## <span id="page-1-0"></span>**3. Evaluación del tutor**

El tutor deberá comprobar que el texto y material anexo entregados se corresponden con el trabajo realizado por el alumno, que el vídeo de presentación se corresponde con el trabajo realizado y realizar el control antiplagio para verificar la originalidad del trabajo, consignando el resultado en los campos correspondientes del informe de evaluación. A continuación (excepto para TFM del MUI), rellenará la rúbrica de evaluación, con la calificación de los distintos aspectos del trabajo. Atención: *Se recomienda descargar los formularios al ordenador y abrirlos con Acrobat Reader DC para rellenarlos. Algunos visores de PDF no oficiales (por ejemplo, el que incorpora Chrome) permiten rellenar formularios PDF pero no realizan correctamente los cálculos; en caso de problemas con los cálculos se puede probar a rellenar las calificaciones utilizando como separador decimal punto en vez coma (por ejemplo 0.3 en vez de 0,3), aunque el visor lo cambie automáticamente después.*

El informe de evaluación deberá ser nombrado según el criterio *acta-titulación-año de presentación-título del trabajo* (por ejemplo: acta-CAV-2020-Título del trabajo).

Una vez terminado, el informe de evaluación deberá ser firmado electrónicamente utilizando la aplicación de Autofirma, o bien usando el Portafirmas siguiendo estos pasos (podemos ver el proceso en este [videotutorial](https://drive.google.com/file/d/1PG_WizHjmApwU8BQiwpFyPQcZj8LzM64/view) realizado por el Decanato de la Facultad de Formación del Profesorado):

- 1. Acceder a[l portafirmas.](https://uex09.unex.es/pfirma/external/external?gotorequest=4qXjUMSkSp)
- 2. Crear un mensaje haciendo clic en Redactar. Es algo parecido a un correo electrónico. Elegir en Aplicación la opción SEDE. En el capo Para se añade el nombre del tutor (el tutor se lo envía a sí mismo). En Asunto se recomienda describir adecuadamente el acta que se está firmando para evitar confusiones. Hacer clic en Adjuntar para cargar el acta.
- 3. Se recibirá inmediatamente en la bandeja de Pendientes, y ya se podrá firmar, de la misma manera que se firman las actas de las asignaturas, pasando entonces a la bandeja de Terminadas. Una vez allí se abre el mensaje, y se descarga el acta ya firmada haciendo clic en Informe.

Si se trata de un TFM el tutor debe rellenar también el documento [Propuesta de tribunal de TFM](https://www.unex.es/conoce-la-uex/centros/alcazaba/informacion-academica/tf-estudios/documentos-covid-19/P-CL_500_FDyC-D014_AD2020.pdf) D014 (este documento no precisa firma electrónica).

### <span id="page-1-1"></span>*Tratamiento del acta en Actas web (solo en TFG modalidad simplificada)*

En el caso de TFG en modalidad simplificada la evaluación está completada, por lo que se debe proceder a rellenar y cerrar el acta en la aplicación de [Actas web](https://academico.unex.es/actas/inicio.jsp) (se seguirá el procedimiento descrito en los pasos 3 y 4 de la [Guía rápida](https://docs.google.com/document/d/12sQf0gs2palwylfK04xY20EdIngXCKawxTLxokPlGdA/edit)  [para la calificación de Actas Web de Trabajos Fin de Estudios\)](https://docs.google.com/document/d/12sQf0gs2palwylfK04xY20EdIngXCKawxTLxokPlGdA/edit).

#### <span id="page-1-2"></span>*Envío de documentos*

El informe de evaluación del tutor y la propuesta de tribunal (solo en caso de TFM), deben remitirse dentro del plazo indicado en el correo electrónico a Secretaría mediante [SITASI](https://alcazaba.unex.es/sitasi) de tipo Secretaría / T.F.E. / Entrega de actas.

### <span id="page-1-3"></span>*Firma del acta definitiva (solo en TFG modalidad simplificada)*

Una vez cerrada el acta en Actas web, y recibido en Secretaría el informe de evaluación, se generará el acta definitiva, y se recibirá el correspondiente aviso de disponibilidad de la misma para su firma mediante el Portafirmas (de la misma manera que ocurre con otras asignaturas).

## <span id="page-2-0"></span>**4. Inclusión de TFE en Dehesa**

Cunado un TFE cumpla los requisitos y el estudiante solicite su inclusión en Dehesa, enviará la solicitud con el documento de cesión de licencia a Secretaría (mediante [SITASI](https://alcazaba.unex.es/sitasi) de tipo Secretaría / T.F.E. / Publicación en Dehesa) firmado por el estudiante. Entonces la Secretaría lo remitirá por correo electrónico al tutor para que añada su firma.

En el caso de que el documento firmado por el alumno no esté en formato PDF, se convertirá a PDF. La firma del tutor se realiza mediante el [portafirmas:](https://uex09.unex.es/pfirma/external/external?gotorequest=4qXjUMSkSp)

- 1. Nombrar el archivo PDF del documento según el criterio *dehesa-titulación-año de presentación-título del trabajo* (por ejemplo: dehesa-CAV-2020-Título del trabajo).
- 2. Acceder a[l portafirmas.](https://uex09.unex.es/pfirma/external/external?gotorequest=4qXjUMSkSp)
- 3. Crear un mensaje haciendo clic en Redactar. Es algo parecido a un correo electrónico. Elegir en Aplicación la opción SEDE. En el capo Para se añade el nombre del tutor (el tutor se lo envía a sí mismo). En Asunto se recomienda describir adecuadamente el acta que se está firmando para evitar confusiones. Hacer clic en Adjuntar para cargar el acta.
- 4. Se recibirá inmediatamente en la bandeja de Pendientes, y ya se podrá firmar, de la misma manera que se firman las actas de las asignaturas, pasando entonces a la bandeja de Terminadas. Una vez allí se abre el mensaje, y se descarga el acta ya firmada haciendo clic en Informe.

Una vez firmado, devolver el documento a Secretaría mediante [SITASI](https://alcazaba.unex.es/sitasi) de tipo Secretaría / T.F.E. / Entrega de actas.

## <span id="page-2-1"></span>**5. Revisión y reclamación de calificaciones**

Las actas de evaluación de TFE con actuación de un tribunal serán publicadas en el tablón de anuncios correspondiente, con indicación del plazo y forma de revisión. Para los TFG en modalidad simplificada la calificación se comunica al alumno mediante SITASI. En caso de desacuerdo el alumno solicitará la revisión mediante SITASI de tipo RECLAMACIONES / Calificaciones, en cuyo caso el decanato comunicará la situación a todos los profesores implicados, que deberán concertar un encuentro con el alumno para realizar la revisión.